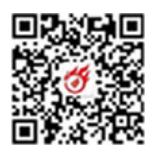

# 2024 年专精特新企业奖励项目"直达快享" 业务办理操作指引

#### 一、系统登录

使用电脑打开网页: https://www.szsiq.com/, 进入深 i企-一站式市场主体培育和服务平台网站首页,在首页顶 2024年专精特新企业奖励项目"直达快享"<br>"业务办理操作指引<br>一、系统登录<br>使用电脑打开网页: https://www.szsiq.com/,进入深度<br>i企一一站式市场主体培育和服务平台网站首页,在首页顶部点击【登录】,进入登录页面,如图 1-1示:<br>部点击【登录】,进入登录页面,如图 1-1示:

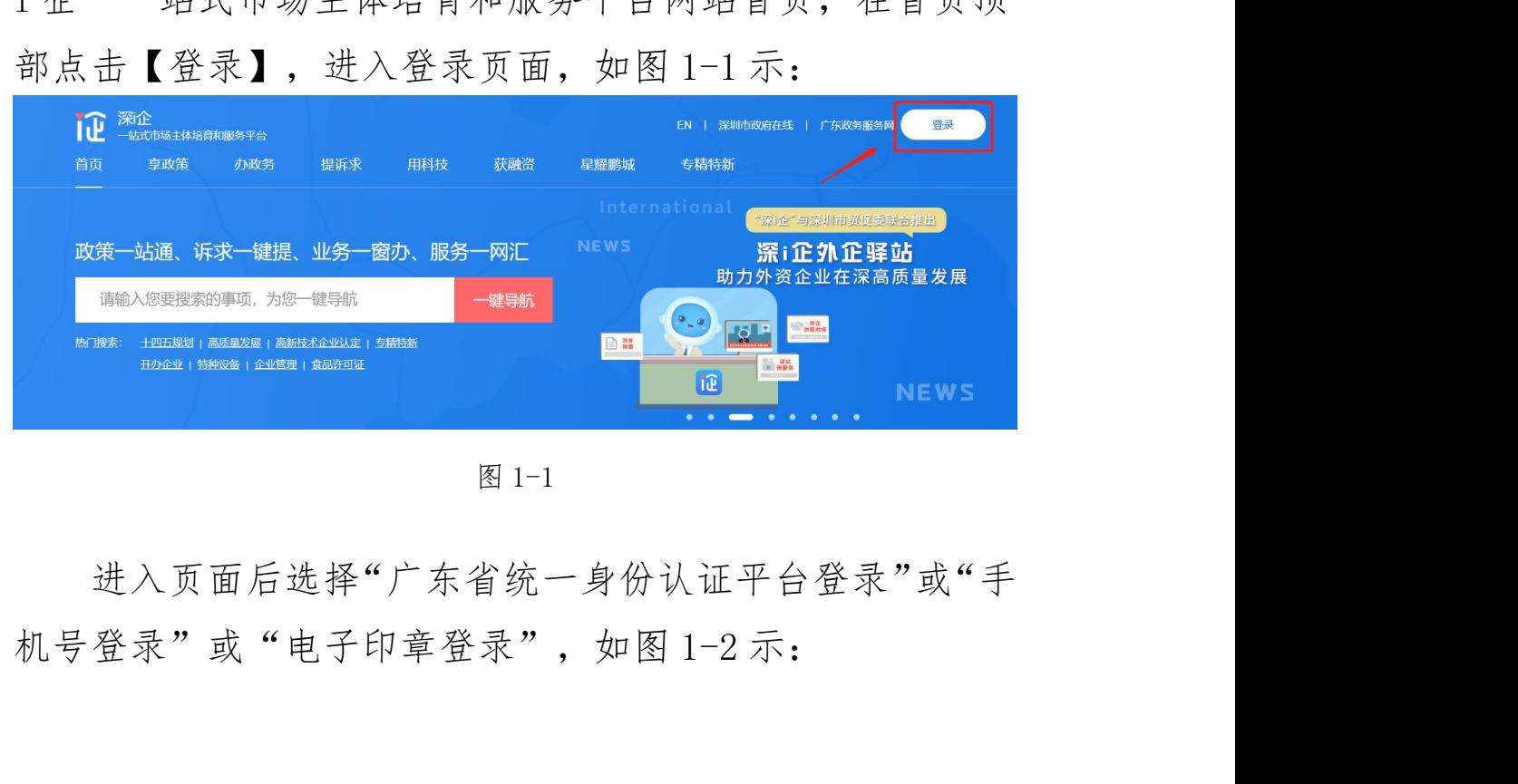

进入页面后选择"广东省统一身份认证平台登录"或"手

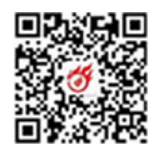

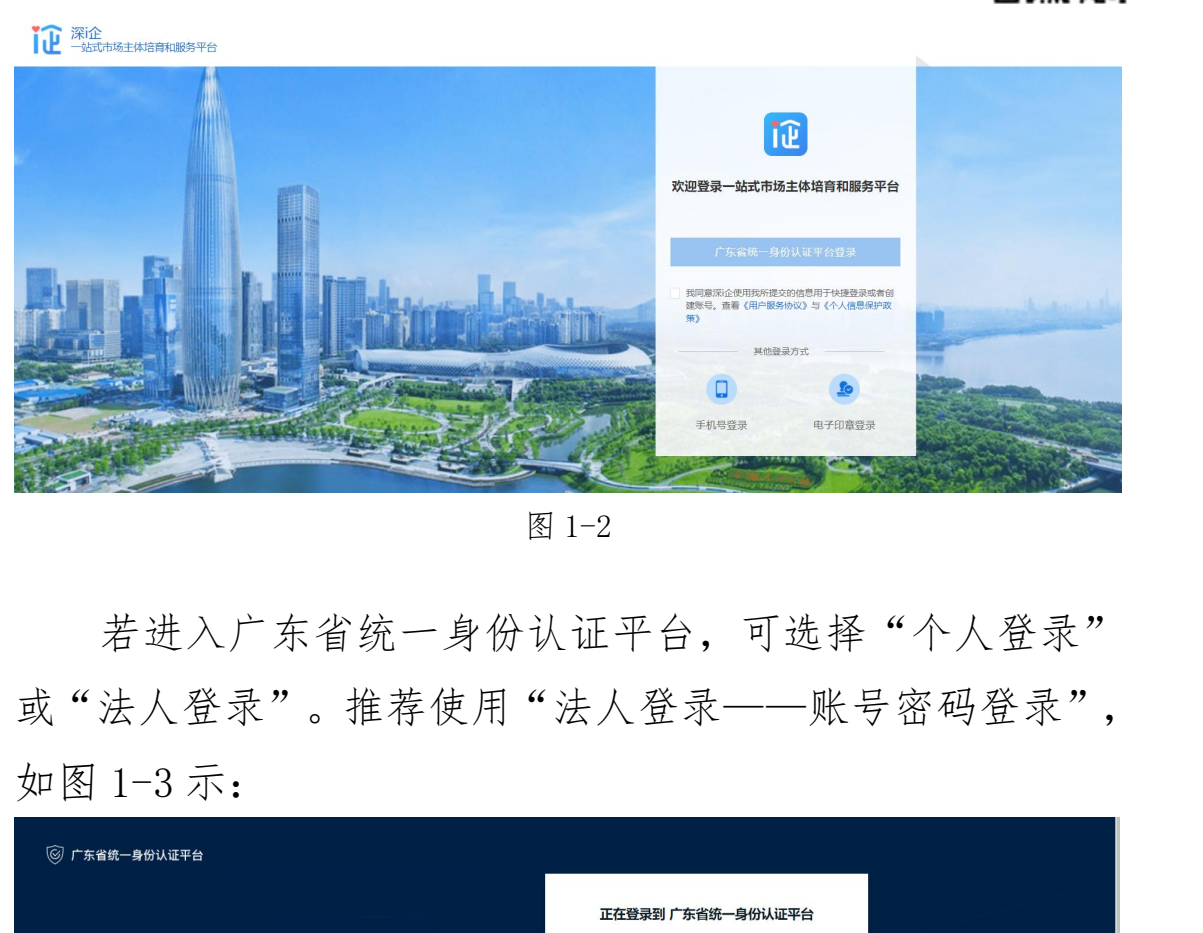

若进入广东省统一身份认证平台,可选择"个人登录" 或"法人登录"。推荐使用"法人登录——账号密码登录",

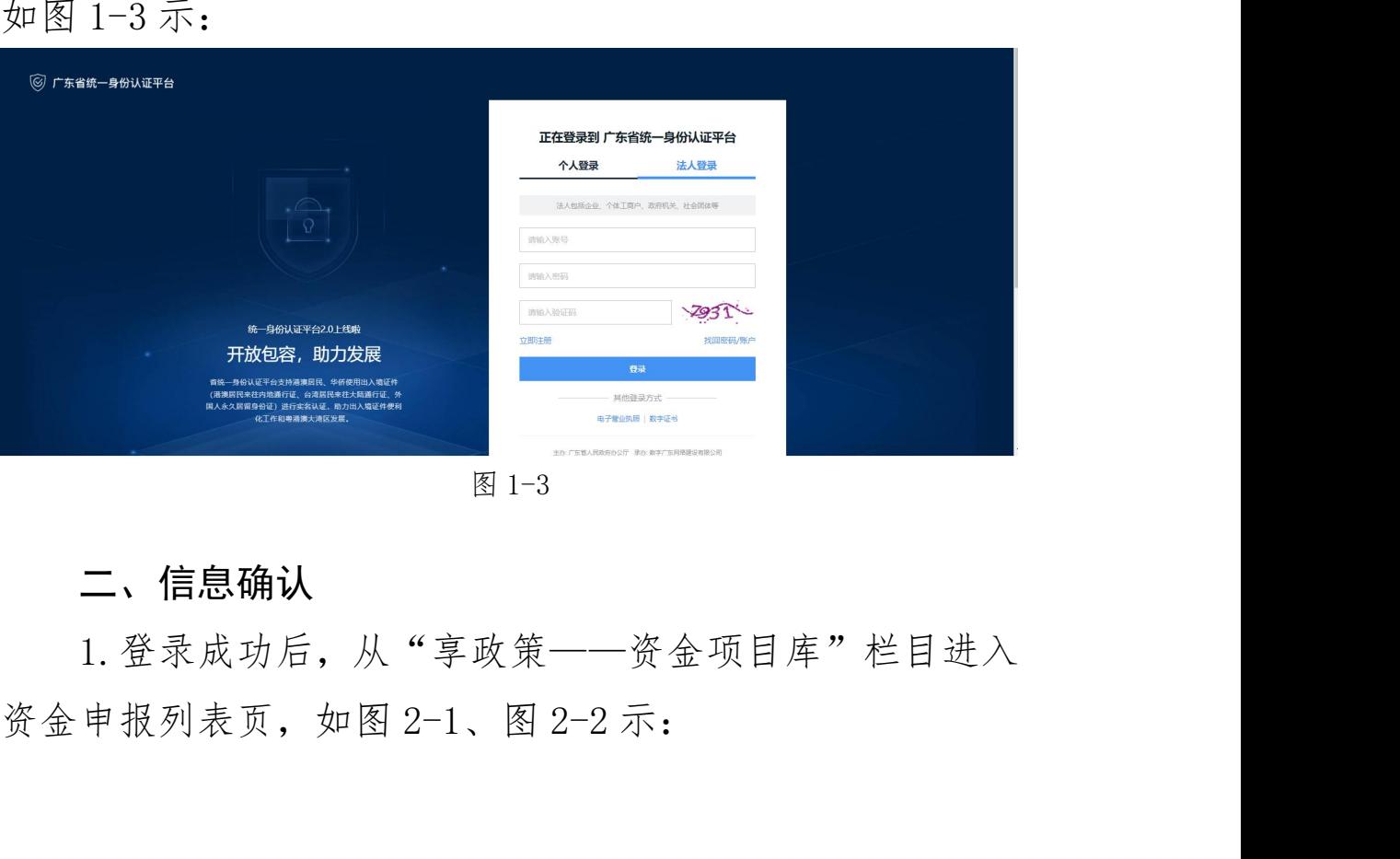

### 二、信息确认

1.登录成功后,从"享政策——资金项目库"栏目进入

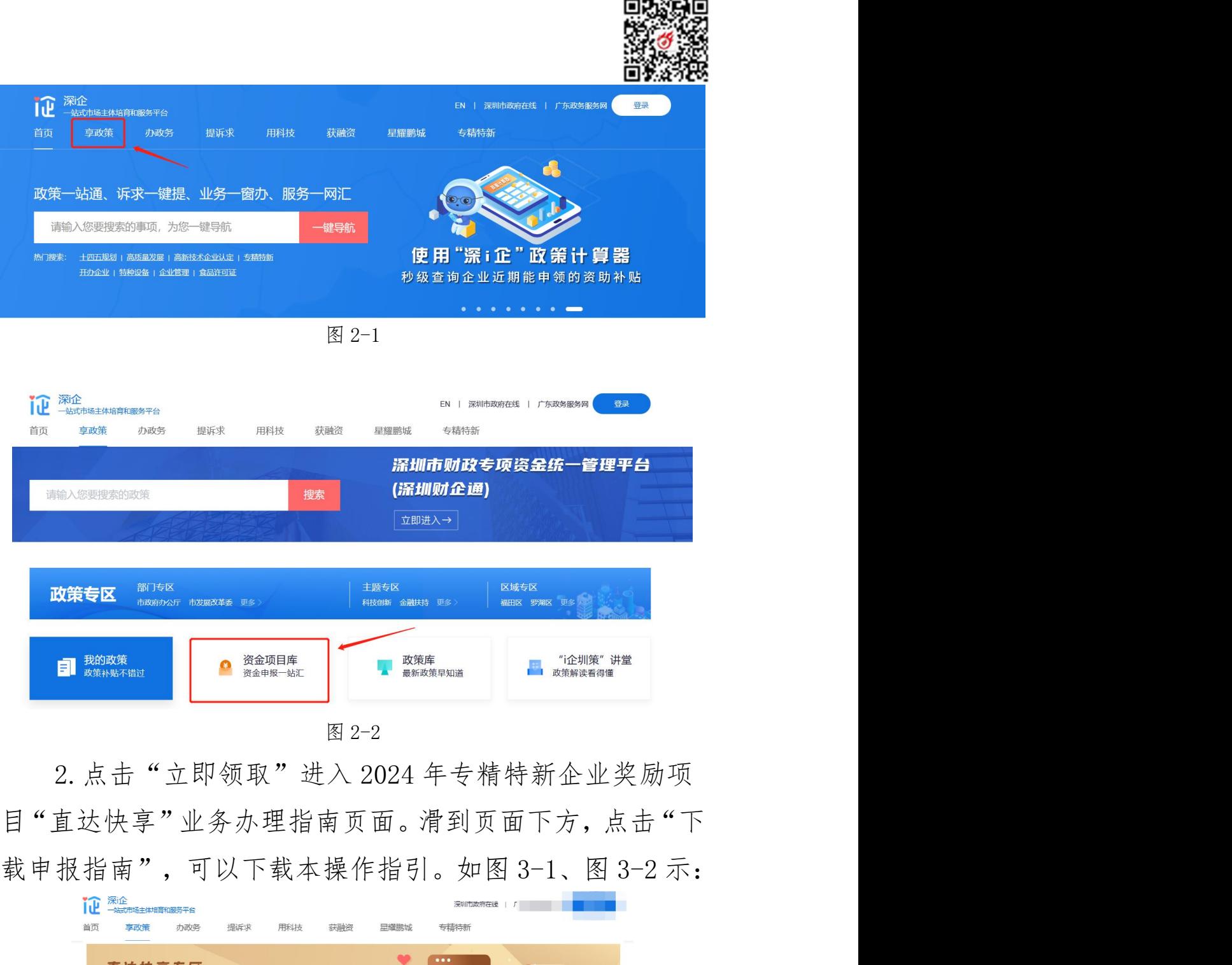

目"直达快享"业务办理指南页面。滑到页面下方,点击"下

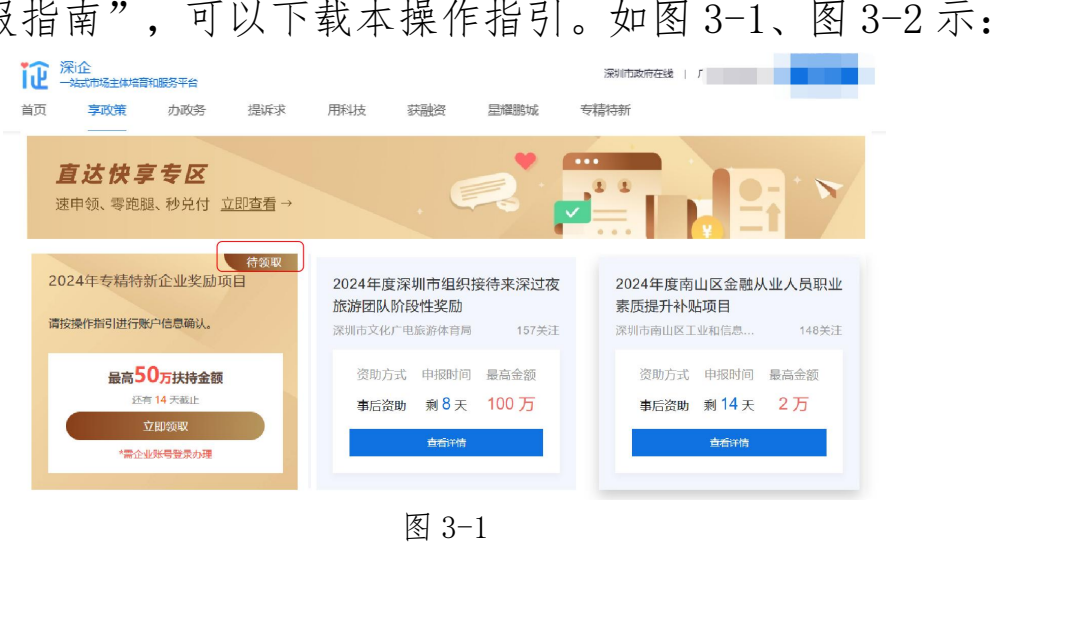

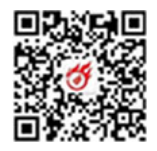

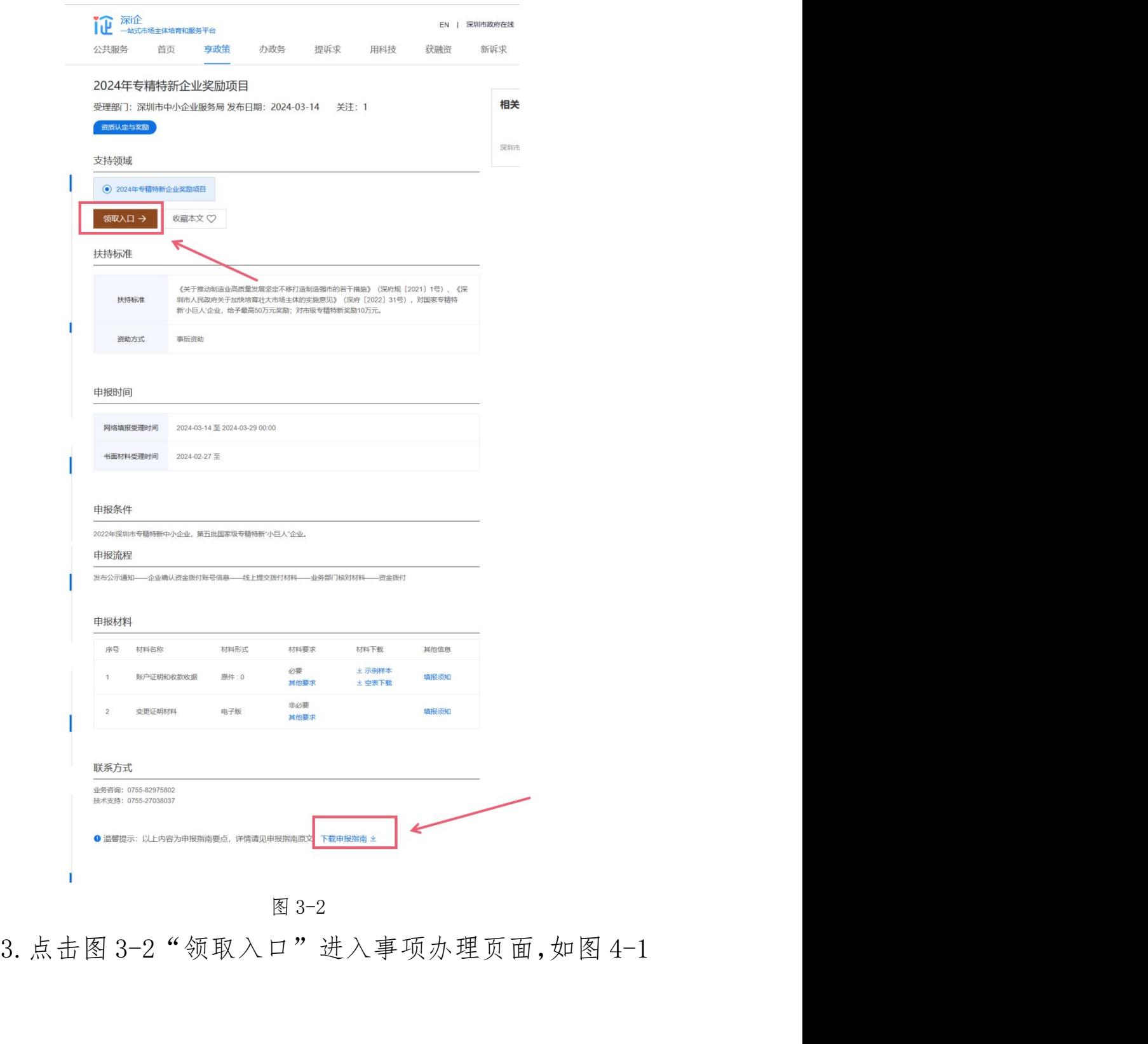

示:

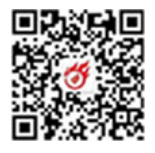

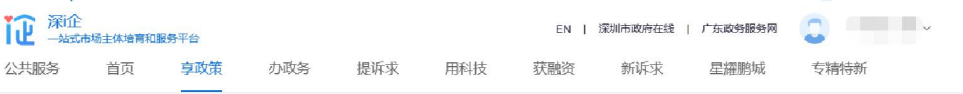

首页 > 高政策 > 由报指南

#### 2024年专精特新企业奖励项目

发布部门:深圳市中小企业服务局 发布日期: 2024-03-14 关注: 1

直达快享

50万扶持金额

直达快享信息确认

企业信息 特别提醒:企业当前名称与企业名称 (公示名单) 不一致时, 需上传企业名称变更证明。

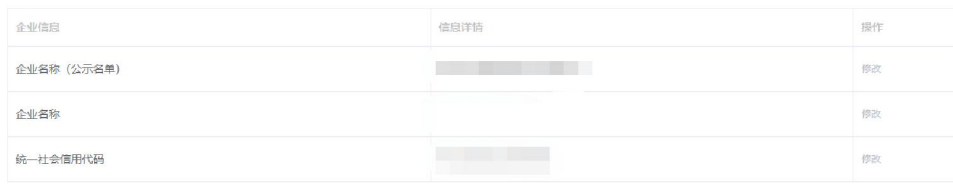

账户信息

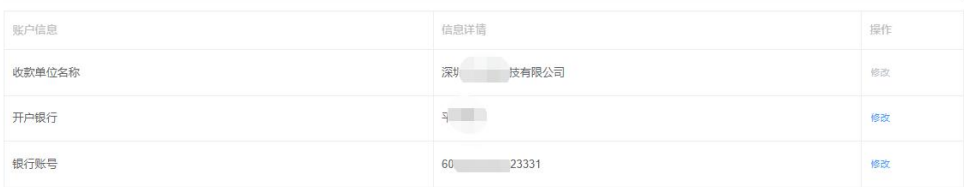

#### 联系人信息

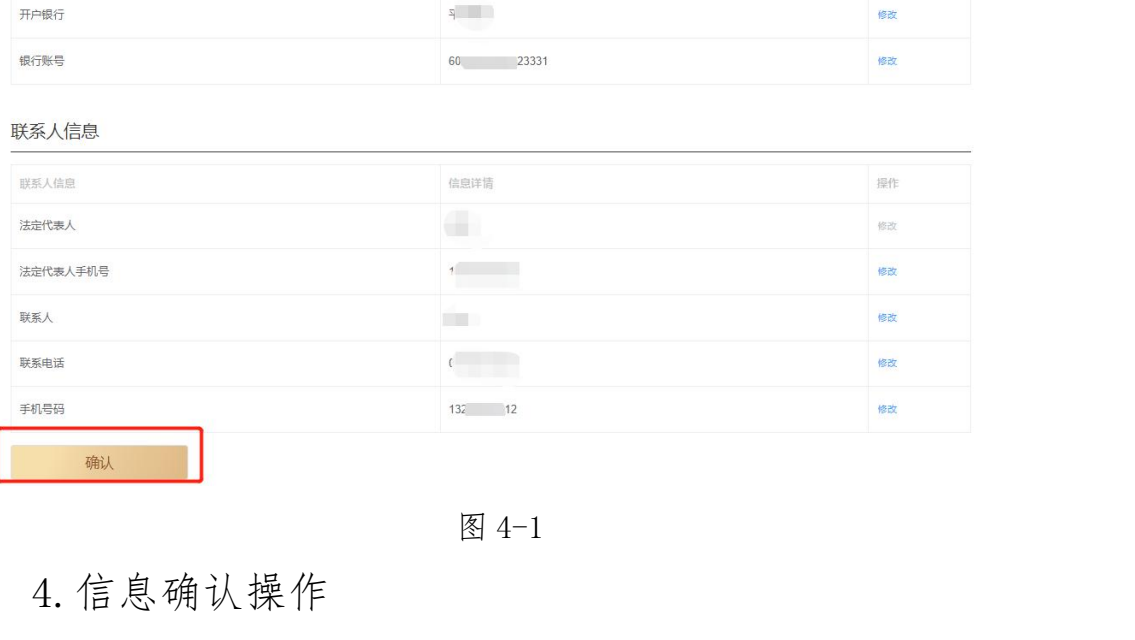

4.信息确认操作

(1)点击蓝色的"修改"按钮填写企业开户银行、开 户账号以及企业法定代表人、联系人信息,如需修改,点击 "修改"按钮即可编辑操作(注:银行账号、联系电话和手 机号码不支持输入特殊符号及空格),修改完成后请点击"确 认修改"。所有信息确认无误后可点击左下角"确认"按钮 提交,一旦提交不再支持修改。

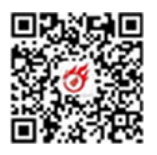

(2)若"修改"按钮呈灰色表示该栏信息不支持修改。 若出现企业公示名称与当前登录企业名称不一致的情况,请 (2) 若"修改"按钮呈灰色表示该栏信息不支持修改。<br>若出现企业公示名称与当前登录企业名称不一致的情况,请联系 0755-27038037 修改。如图 5-1 示:<br>联系 0755-27038037 修改。如图 5-1 示:<br><br>
new and the start and the start and the start and the start of the start

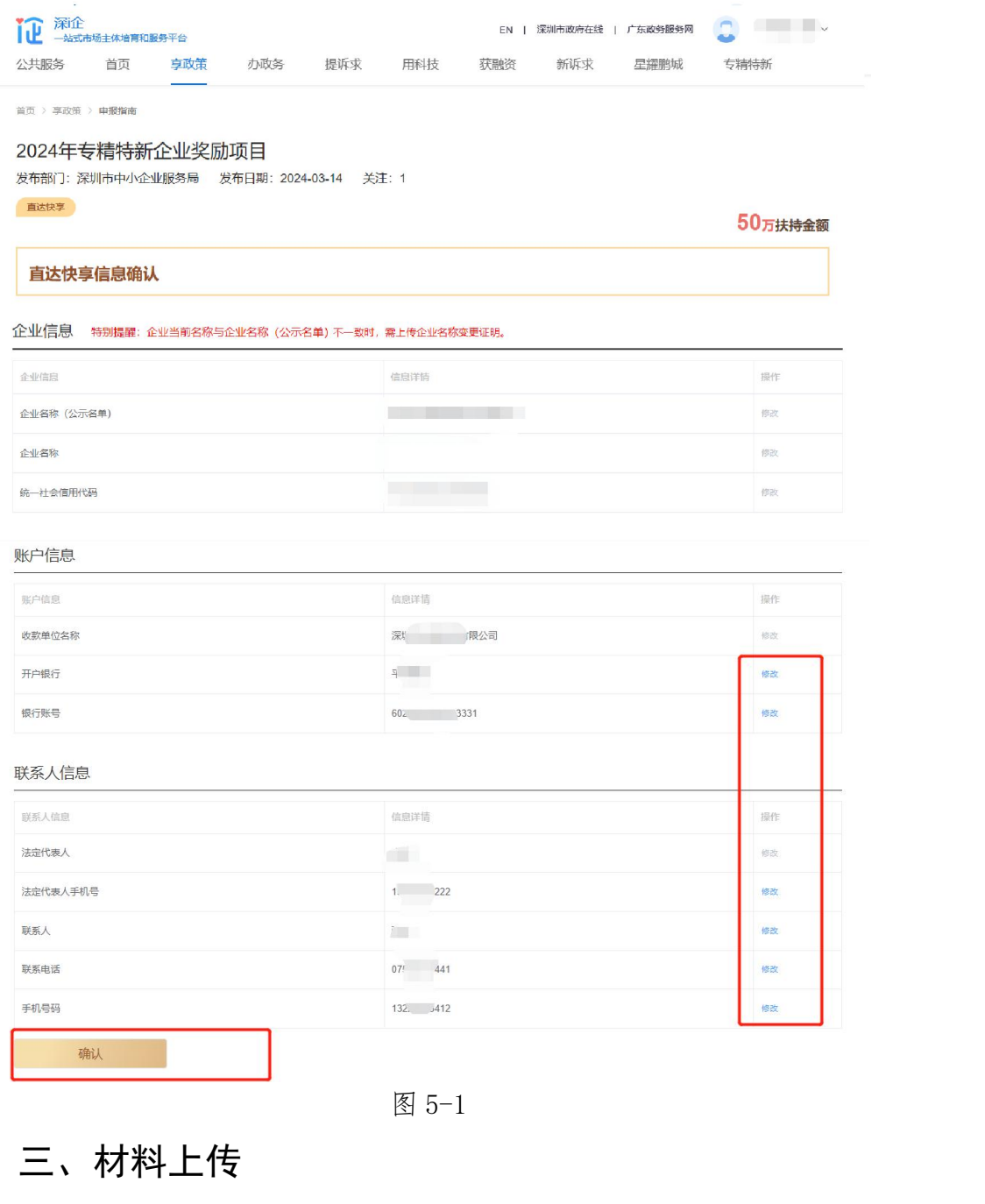

#### 三、材料上传

1. 在"上传材料"栏目,根据材料清单与材料要求分别 上传以下文件(注:账户证明需盖公章、收款收据需盖财务 专用章,请将账户证明和收款收据扫描后,放在同一页上再

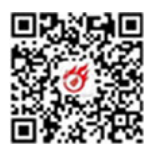

上传,可下载"示例样本"参考。若公司名称变更的,需附 **二传,可下载"示例样本"参考。若公司名称变更的,需附**<br>上**传,可下载"示例样本"参考。若公司名称变更的,需附**<br>上变更证明材料,所有材料扫描上传),如图 6-1 示:<br><del>- Et树科 Bones XPlicyRegrap delessions, a connect escanor</del>,

|                |                                               |      |             |                  |        | 12.3% AP                     |  |
|----------------|-----------------------------------------------|------|-------------|------------------|--------|------------------------------|--|
|                |                                               |      |             |                  |        | 上传, 可下载"示例样本"参考。若公司名称变更的, 需附 |  |
|                | 上变更证明材料, 所有材料扫描上传), 如图 6-1 示:                 |      |             |                  |        |                              |  |
| 上传材料           | 温馨提示: 支持jpg,jpeg,png,pdf最大30MB, 每个材料最多上传5个附件。 |      |             |                  |        |                              |  |
| 序号             | 材料名称                                          | 材料形式 | 材料要求        | 材料下载             | 已经上传文件 | 上传                           |  |
| $\mathbf{1}$   | 账户证明和收款收据                                     | 电子版  | 必要<br>其他要求  | ⊻ 示例样本<br>▲ 空表下载 |        | 上传                           |  |
| $\overline{2}$ | 变更文件                                          | 电子版  | 非必要<br>其他要求 |                  |        | 上传                           |  |
|                | 提交领取                                          |      |             |                  |        |                              |  |
|                |                                               |      |             |                  |        |                              |  |
|                |                                               |      |             |                  |        |                              |  |
|                |                                               |      | 图 6-1       |                  |        |                              |  |
|                |                                               |      |             |                  |        | 2. 上传完毕后点击左下角"提交领取"完成业务办理。   |  |
|                | 注: 信息一旦确认提交, 无法修改。如图 6-2、图 6-3 示:             |      |             |                  |        |                              |  |

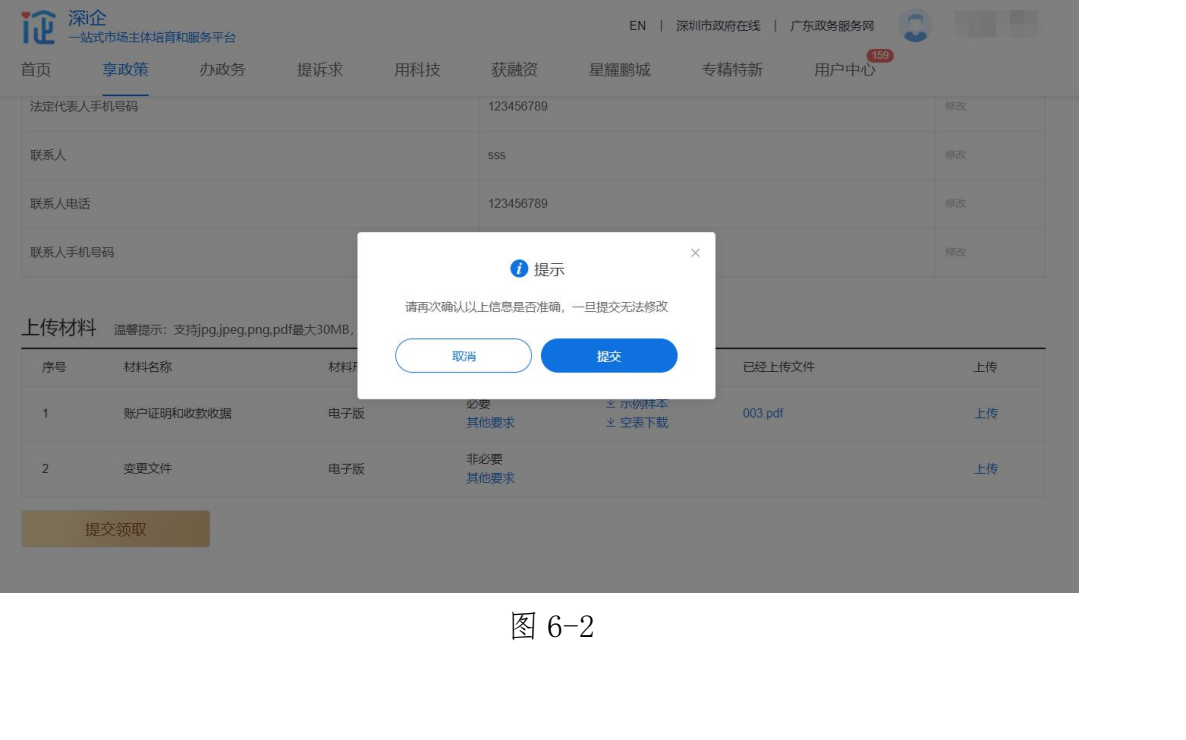

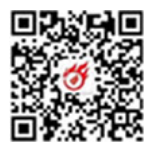

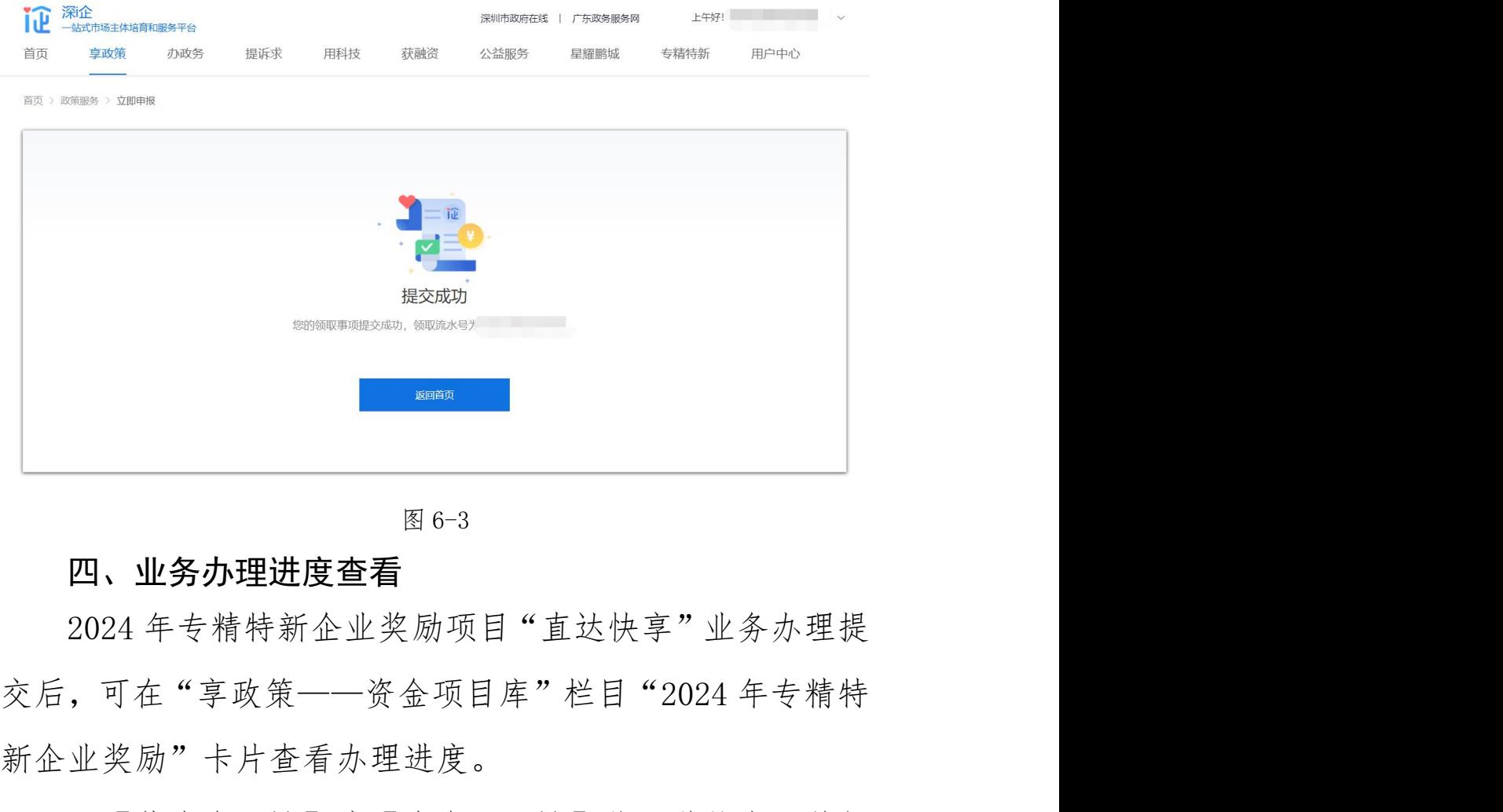

#### 四、业务办理进度查看

新企业奖励"卡片查看办理进度。 信息,如图 7-1、图 7-2、图 7-3、图 7-4 示:

1.【待资金下达】或【资金已下达】此两种状态可获知 资金是否下达。用户可点击"查看"按钮查看已提交的相关

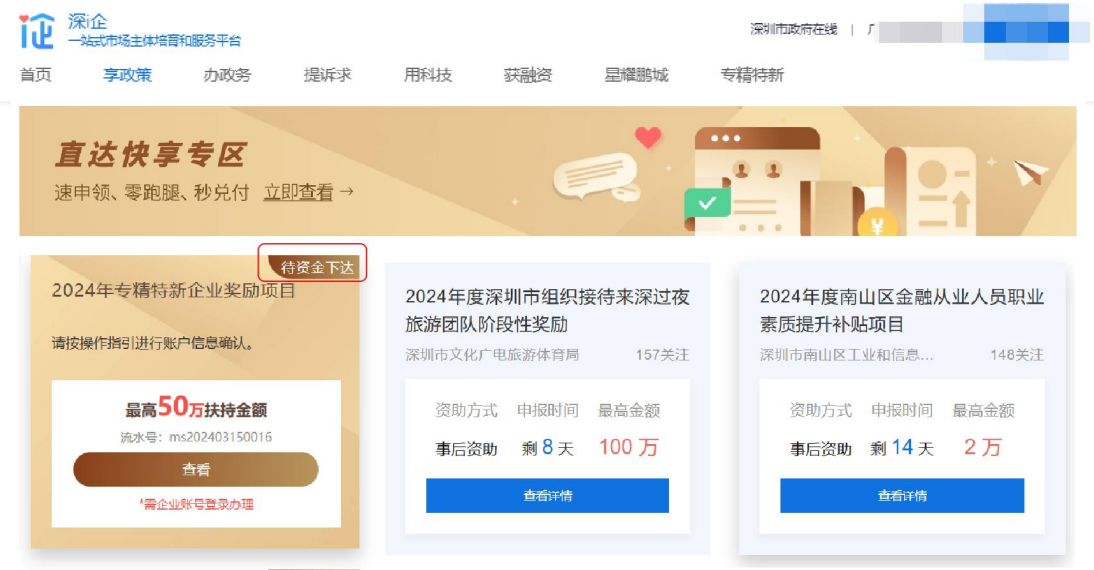

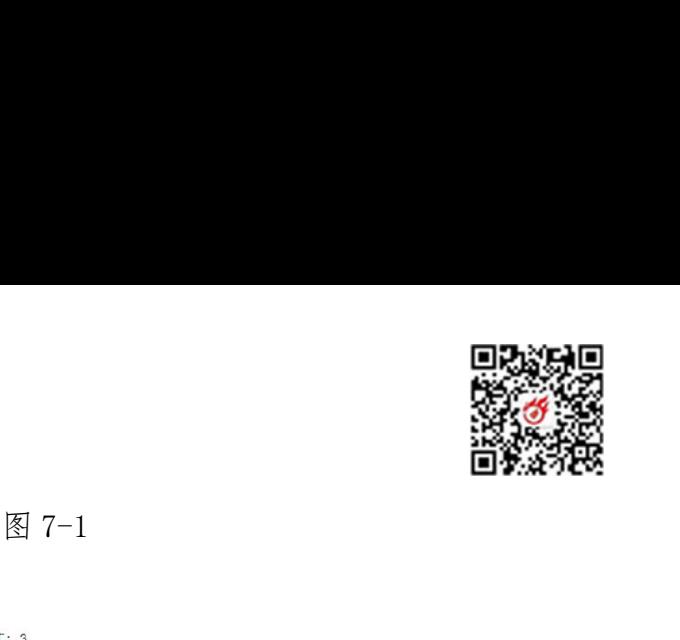

#### 2024年去牲井英人业收斥证

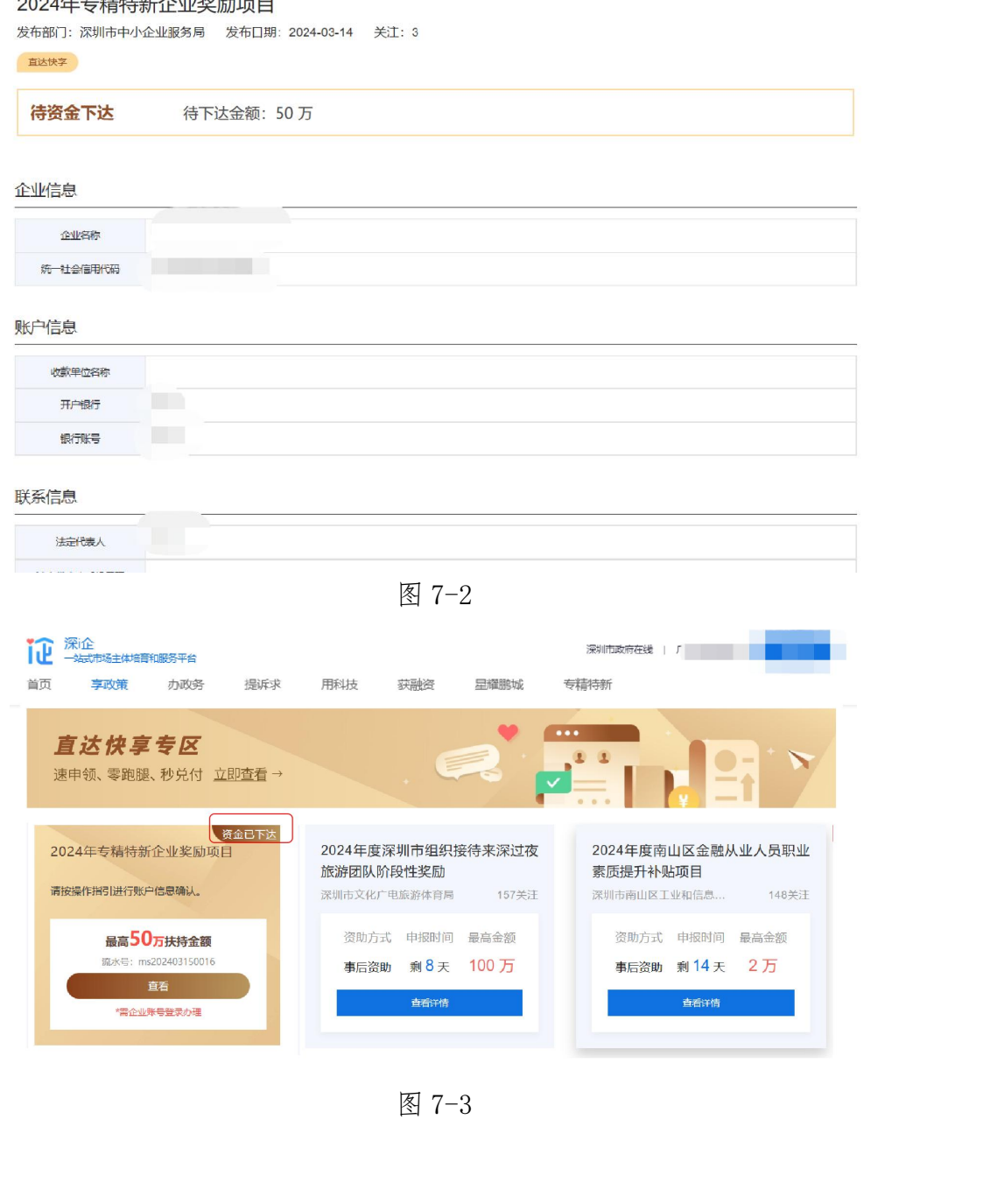

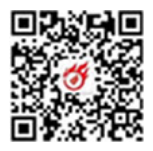

## 2024年专精特新企业奖励项目 发布部门:深圳市中小企业服务局 发布日期: 2024-03-14 关注: 3 直达快享 资金已下达 图 7-4<br><br>状态为"退回修改", 用户可点 企业信息 8-1、图 8-2、图 8-3、图 8-4、图 8-5 示:

2.【退回修改】若办理状态为"退回修改",用户可点 击"修改"按钮,进入业务办理详情页,重复"信息确认" 及"账户证明及收款收据上传"操作,重新提交即可。如图

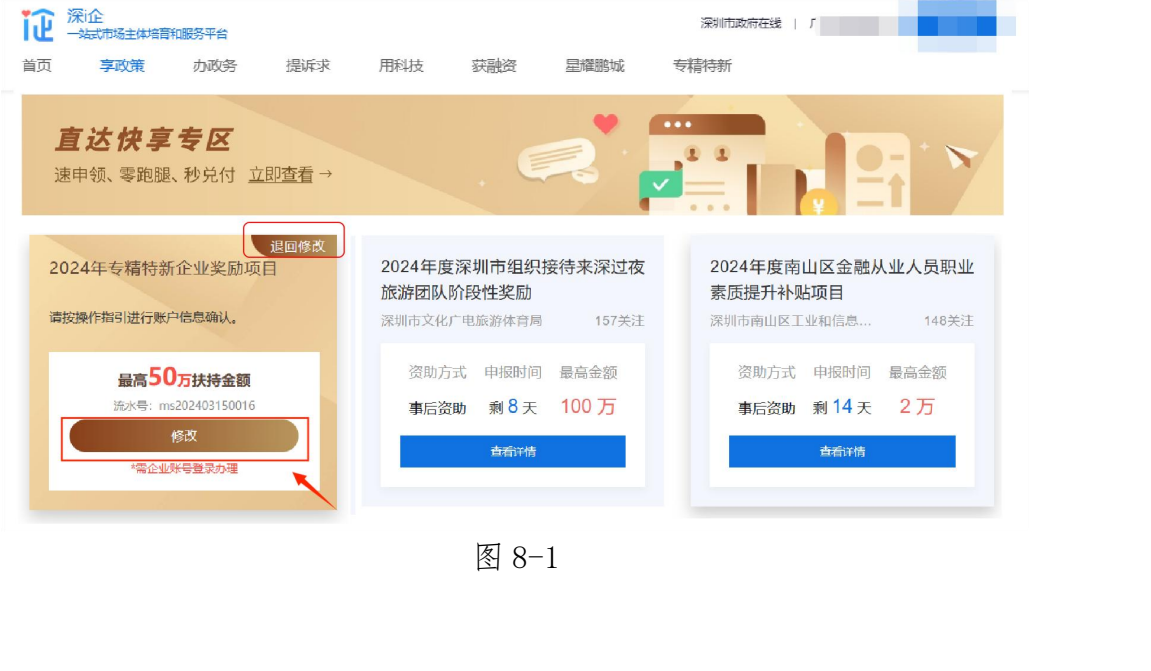

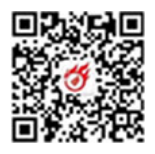

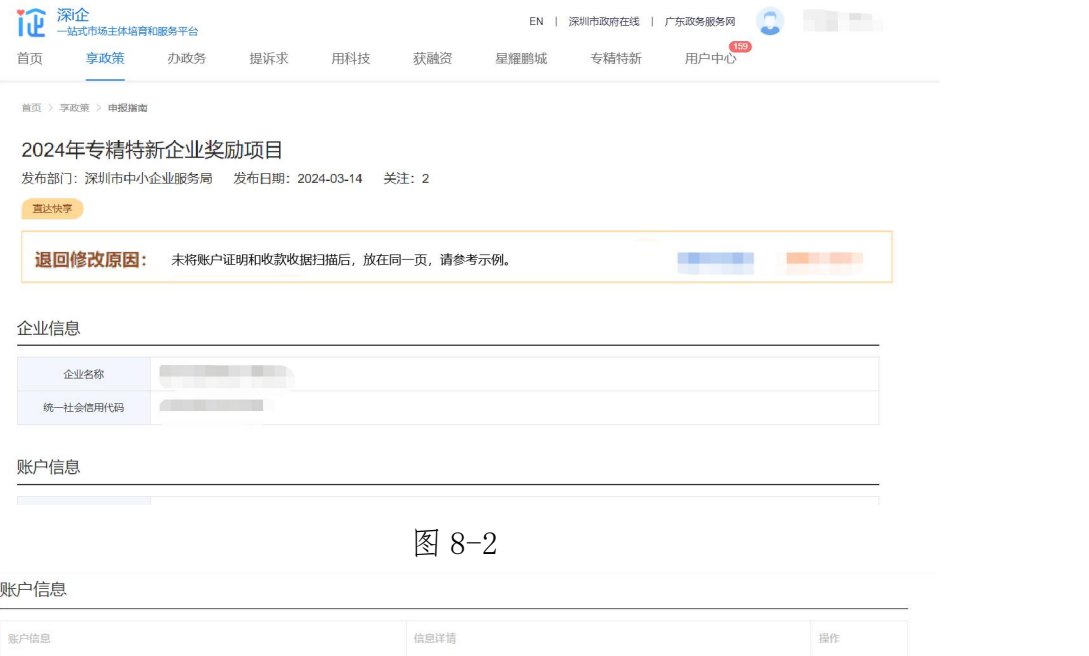

账户信息

统一社会信用代码

**Contract Contract** 

| 账户信息     |                          |    |
|----------|--------------------------|----|
| 账户信息     | 信息详情                     | 操作 |
| 收款单位名称   | 深灯 限公司                   | 修改 |
| 开户银行     | $\frac{1}{\beta}$<br>14. | 修改 |
| 银行账号     | 3331<br>60 <sub>z</sub>  | 修改 |
| 联系人信息    |                          |    |
| 联系人信息    | 信息详情                     | 操作 |
| 法定代表人    | a Tin                    | 修改 |
| 法定代表人手机号 | 1. 222<br>20 - 7         | 修改 |
| 联系人      | P.                       | 修改 |
| 联系电话     | $07!$ 441                | 修改 |
| 手机号码     | 132.   412               | 修改 |
| 确认       | 图 8-3                    |    |
| 全深企      |                          |    |

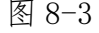

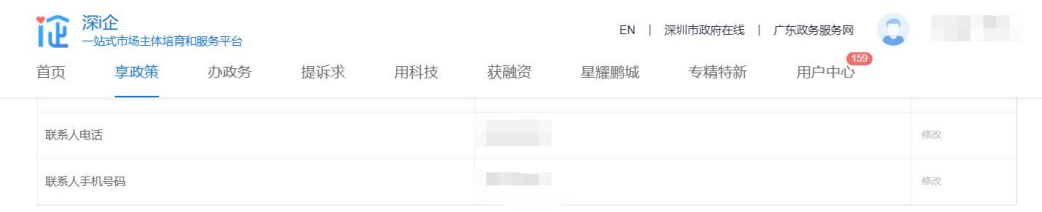

#### 上传材料 温馨提示: 支持jpg.jpeg.png.pdf最大30MB, 每个材料最多上传5个附件。

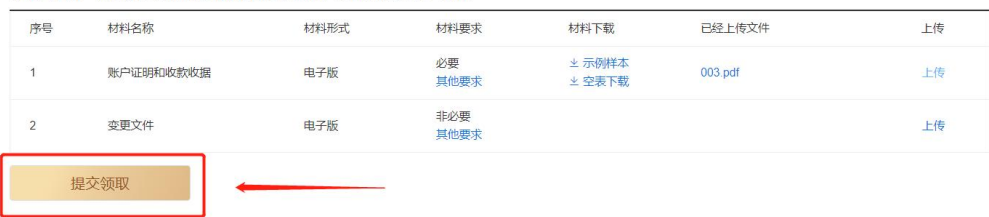

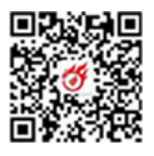

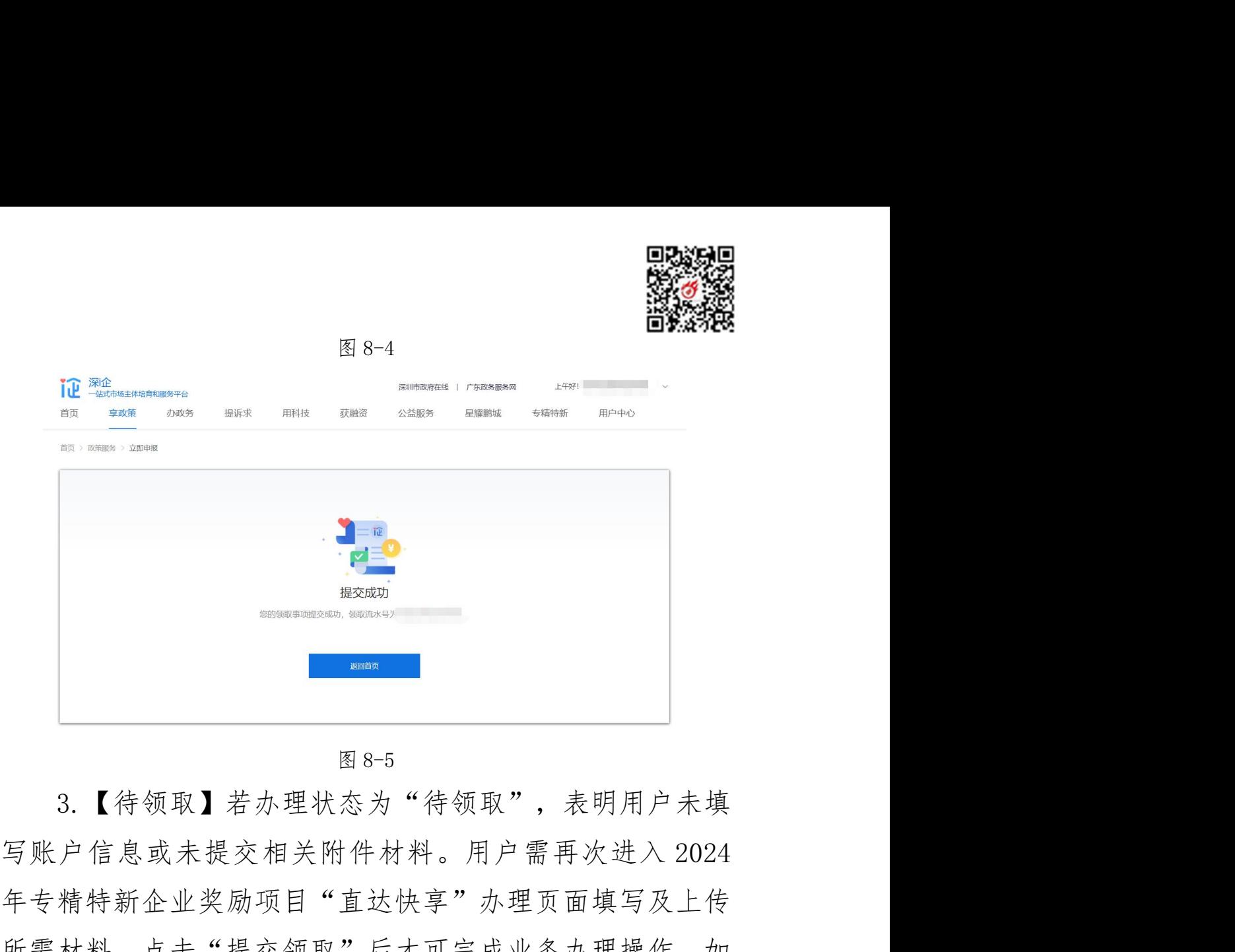

3.【待领取】若办理状态为"待领取",表明用户未填 年专精特新企业奖励项目"直达快享"办理页面填写及上传 所需材料,点击"提交领取"后才可完成业务办理操作。如 **PECIFY SECURE SECURE SECURE SECURE SECURE SECURE SECURE SECURE SECURE SECURE SECURE SECURE SECURE SECURE SECURE SECURE SECURE SECURE SECURE SECURE SECURE SECURE SECURE SECURE SECURE SECURE SECURE SECURE SECURE SECURE SEC** 

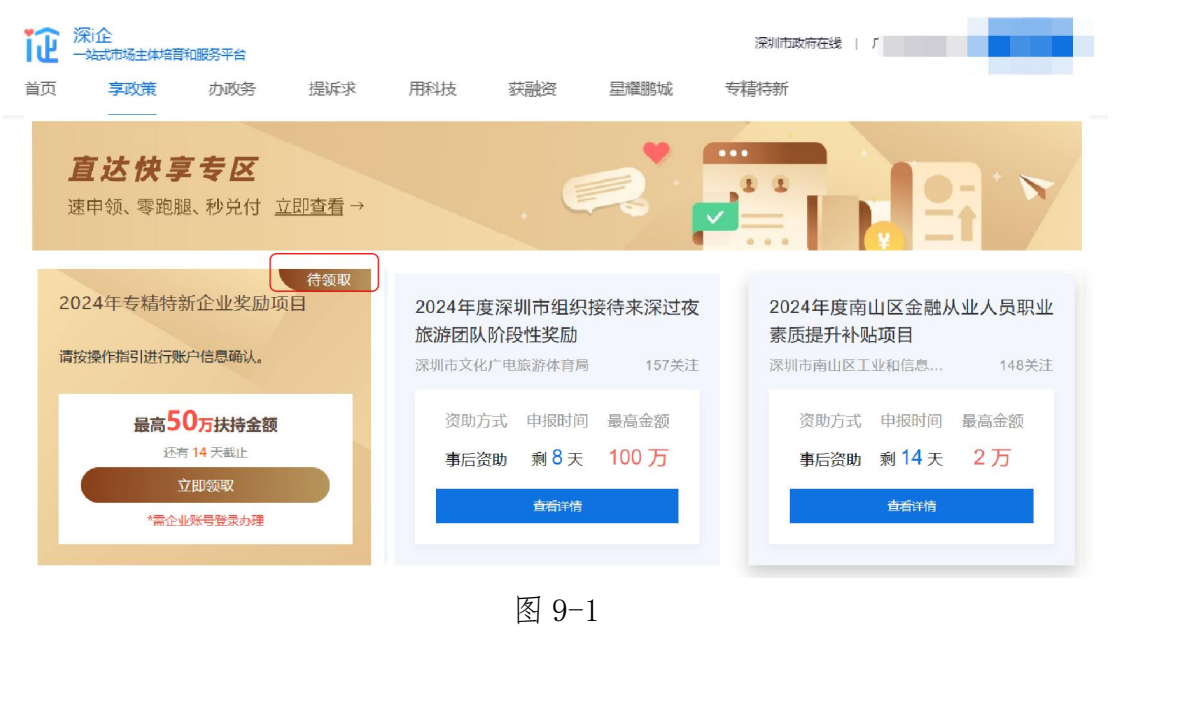

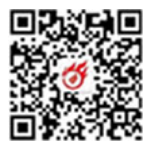

#### 账户信息

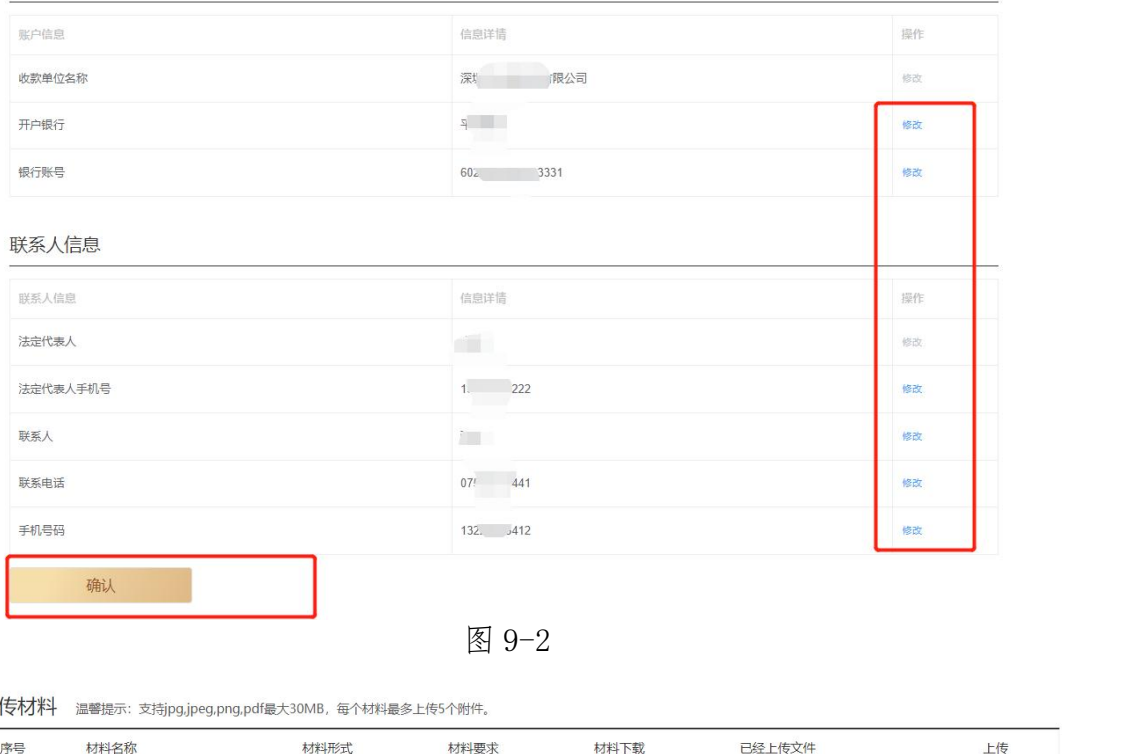

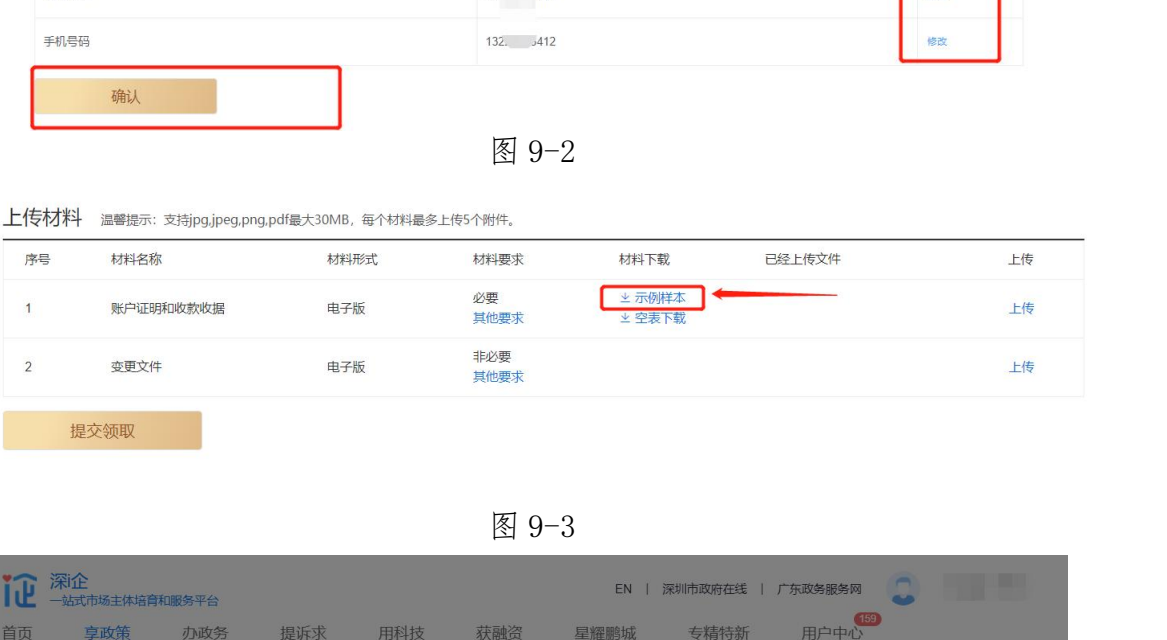

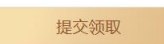

| 深企             | 一站式市场主体培育和服务平台 |                                 |     |     |                        |                         |          |         | EN   深圳市政府在线   广东政务服务网 | $\blacksquare$<br>$\sim$ |    |  |
|----------------|----------------|---------------------------------|-----|-----|------------------------|-------------------------|----------|---------|------------------------|--------------------------|----|--|
| 首页             | 享政策            | 办政务                             | 提诉求 | 用科技 | 获融资                    | 星耀鹏城                    | 专精特新     |         | 用户中心                   |                          |    |  |
| 法定代表人手机号码      |                |                                 |     |     | 123456789              |                         |          |         |                        |                          | 修改 |  |
| 联系人            |                |                                 |     |     | SSS                    |                         |          |         |                        |                          | 棉皮 |  |
| 联系人电话          |                |                                 |     |     | 123456789              |                         |          |         |                        |                          | 修改 |  |
| 联系人手机号码        |                |                                 |     |     | 1提示                    |                         | $\times$ |         |                        |                          | 修改 |  |
|                |                |                                 |     |     | 请再次确认以上信息是否准确,一旦提交无法修改 |                         |          |         |                        |                          |    |  |
| 上传材料           |                | 温馨提示: 支持jpg,jpeg,png,pdf最大30MB, |     | 取消  |                        | 提交                      |          |         |                        |                          |    |  |
| 序号             | 材料名称           |                                 | 材料  |     |                        |                         |          | 已经上传文件  |                        |                          | 上传 |  |
| 1              | 账户证明和收款收据      |                                 | 电子版 |     | 必要<br>其他要求             | <b>※ 示例样本</b><br>▲ 空表下载 |          | 003.pdf |                        |                          | 上传 |  |
| $\overline{2}$ | 变更文件           |                                 | 电子版 |     | 非必要<br>其他要求            |                         |          |         |                        |                          | 上传 |  |
|                | 提交领取           |                                 |     |     |                        |                         |          |         |                        |                          |    |  |
|                |                |                                 |     |     |                        |                         |          |         |                        |                          |    |  |
|                |                |                                 |     |     | 图 9-4                  |                         |          |         |                        |                          |    |  |
|                |                |                                 |     |     |                        |                         |          |         |                        |                          |    |  |
|                |                |                                 |     |     |                        |                         |          |         |                        |                          |    |  |

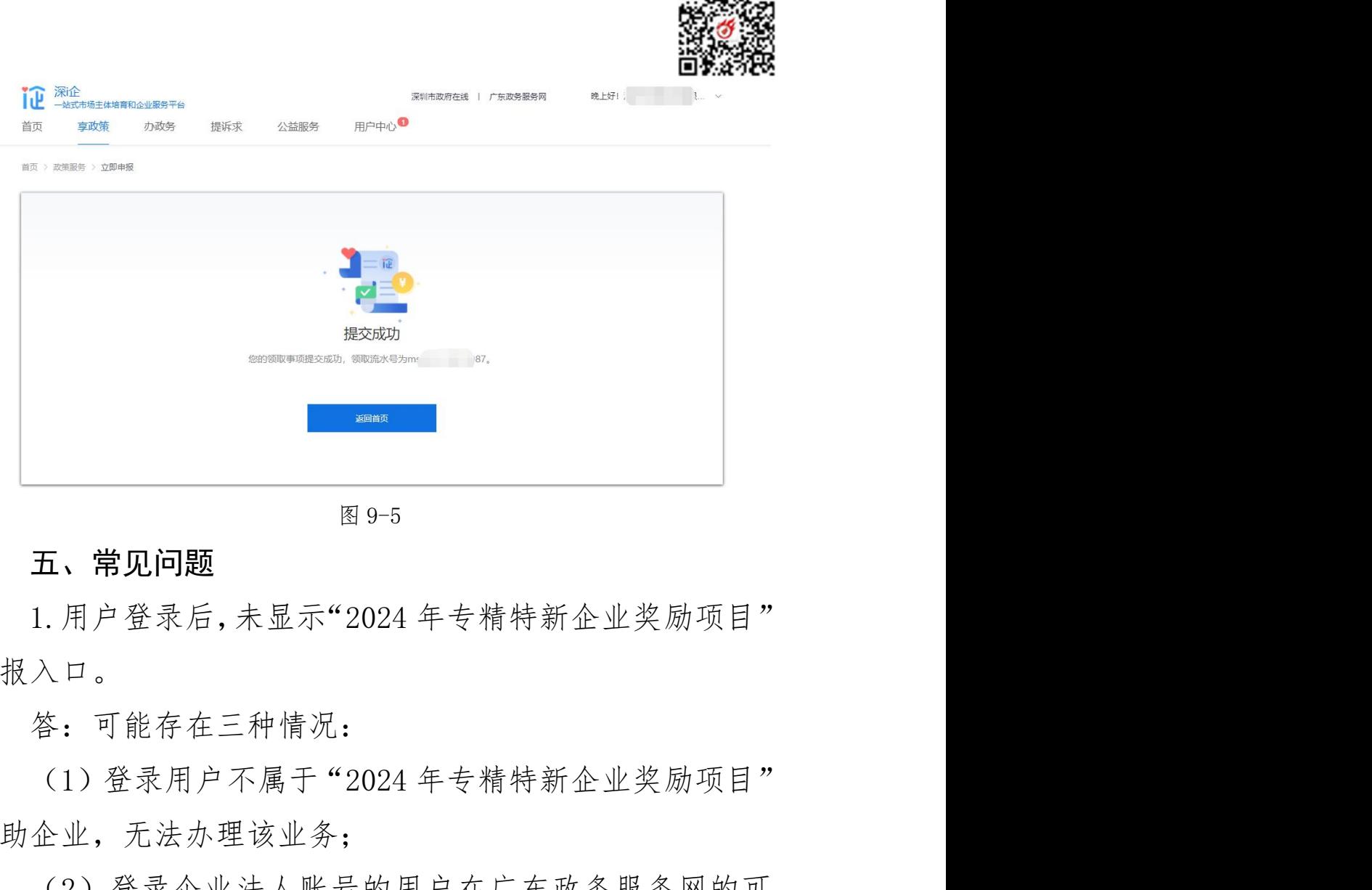

回激源回

#### 五、常见问题

申报入口。

答:可能存在三种情况:

资助企业,无法办理该业务;

(2)登录企业法人账号的用户在广东政务服务网的可 信等级过低,需先在广东政务服务网升级可信等级为"四级 或五级"即可办理: 五、常见问题<br>1. 用户登录后, 未显示"2024 年专精特新企业奖励项目"<br>入口。<br>答:可能存在三种情况:<br>答:可能存在三种情况:<br>(1)登录用户不属于"2024 年专精特新企业奖励项目"<br>企业,无法办理该业务;<br>(2)登录企业法人账号的用户在广东政务服务网的可<br>级过低,需先在广东政务服务网升级可信等级为" 四级<br>级"即可办理;<br>(3)登录个人账号的用户,其在"深讠企"平台的角<br>是企业的法定代表人或未认证成为该企业的经办人。<br>是企业的法

色不是企业的法定代表人或未认证成为该企业的经办人。

#### 六、联系方式

咨询电话:0755-27038037,0755-82975872。